## MICROSOFT POWER POINT

-----------------------------------------------------------------------------------------------------------------------------------------------------------------------------------------------

## I. PENDAHULUAN

Microsoft Power Point adalah suatu software yang menyediakan fasilitas yang dapat membantu dalam menyusun sebuah presentasi yang efektif, professional, dan juga mudah. Microsoft Power Point akan membantu menyampaikan suatu gagasan menjadi lebih menarik dan jelas tujuannya. Microsoft Power Point akan membantu dalam pembuatan slide, outline presentasi presentasi elektronika, menampilkan slide yang dinamis, termasuk clip art yang menarik, yang semuanya itu mudah ditampilkan di layar monitor komputeer. Dengan fasilitas serta kemudahan penggunaan yang dimiliki software ini memungkinkan para guru Sekolah Dasar untuk memanfaatkannya sebagai media pembelajaran.

## II. PENGENALALAN LAYAR KERJA POWER POINT

Layar di bawah ini adalah tampilan pertama kali ketika menjalankan Microsoft Power Point Langkah-langkah untuk menampilkan layar kerja di bawah ini adalah:

- 1. Carilah menu Microsoft Office pada tombol Start
- 2. Pilih Microsoft Power Point kemudian klik icon tersebut

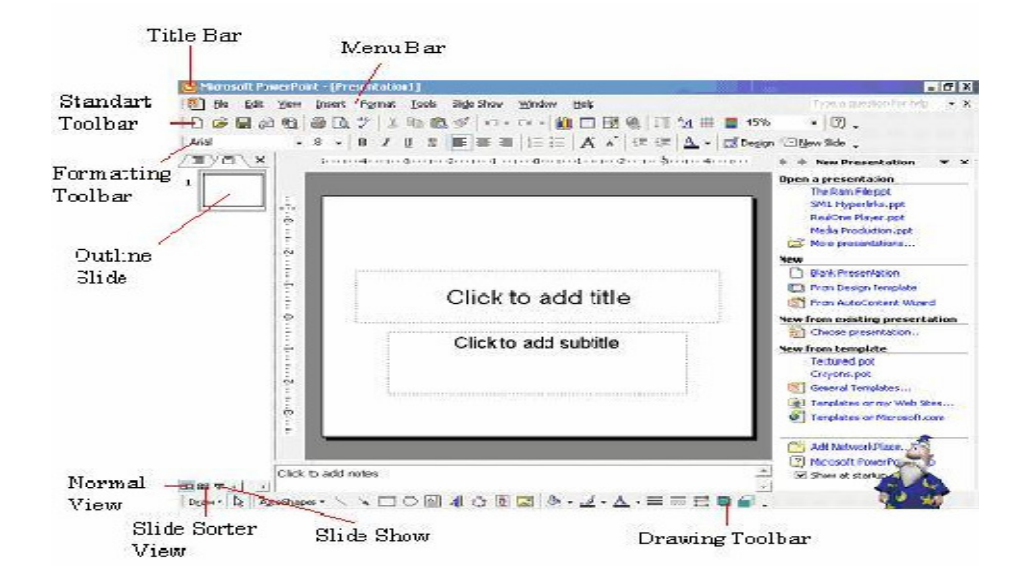

### Keterangan Gambar :

Menu Bar : Daftar menu yang masing-masing terdiri dari beberapa perintah

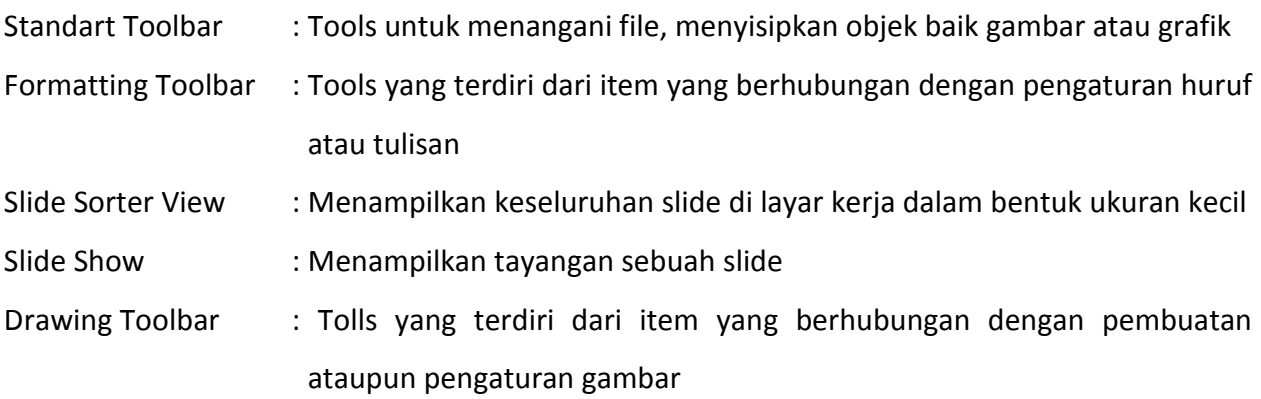

-----------------------------------------------------------------------------------------------------------------------------------------------------------------------------------------------

## III. MANIPULASI TEKS DAN GAMBAR

Untuk membuat teks dan membuat gambar, gunakan Icon Drawing Toolbar seperti di bawah ini:

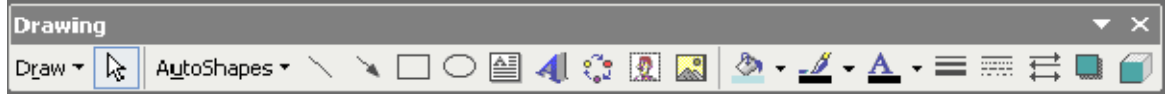

Keterangan:

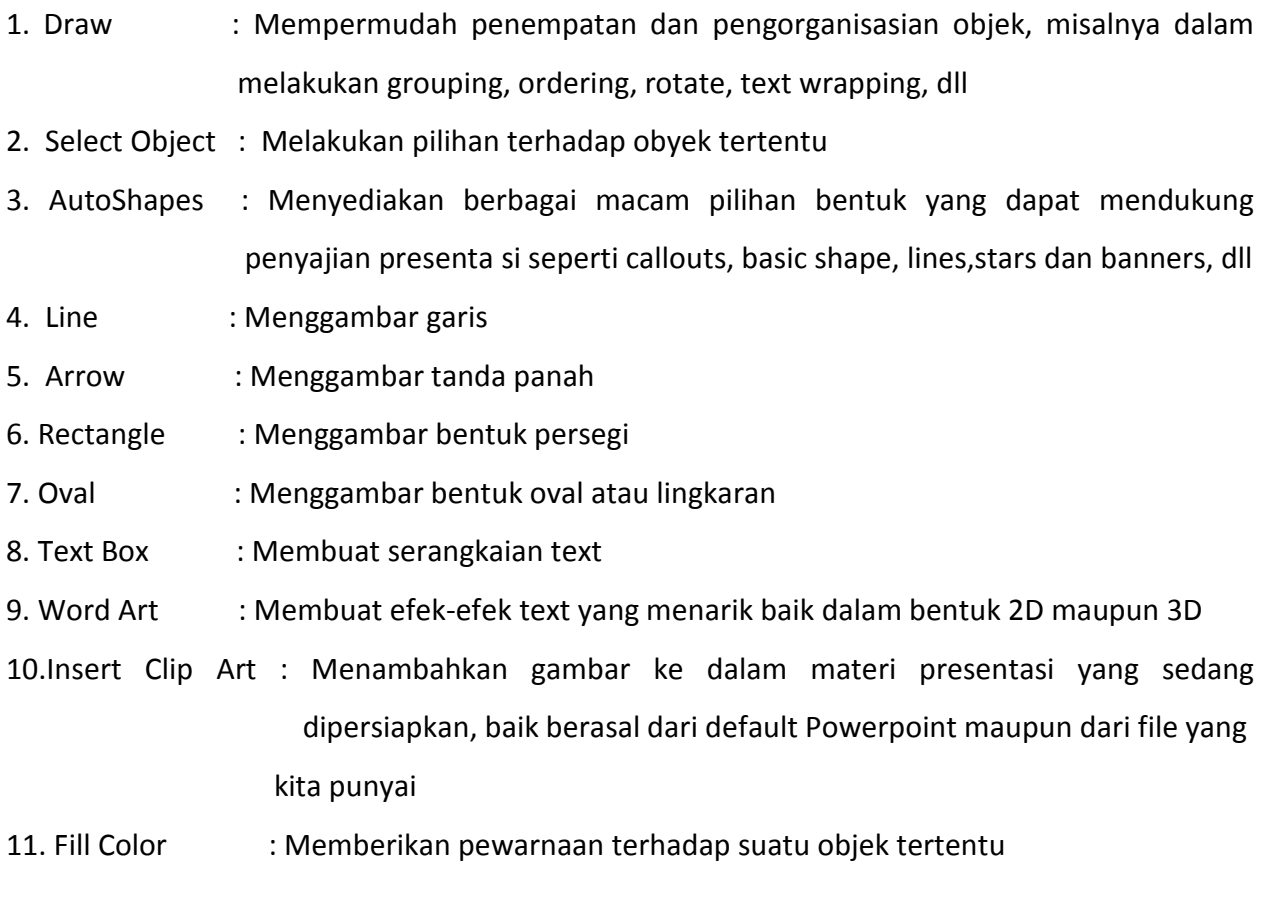

-----------------------------------------------------------------------------------------------------------------------------------------------------------------------------------------------

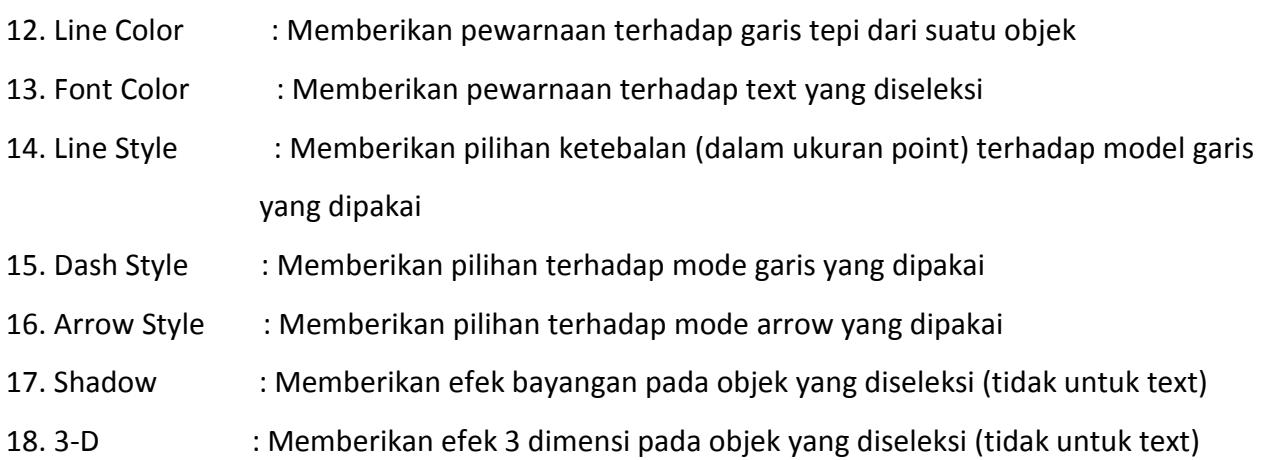

# IV. MEMBUAT SLIDE PRESENTASI

Klik new blank presentation, maka akan muncul layar seperti di bawah ini:

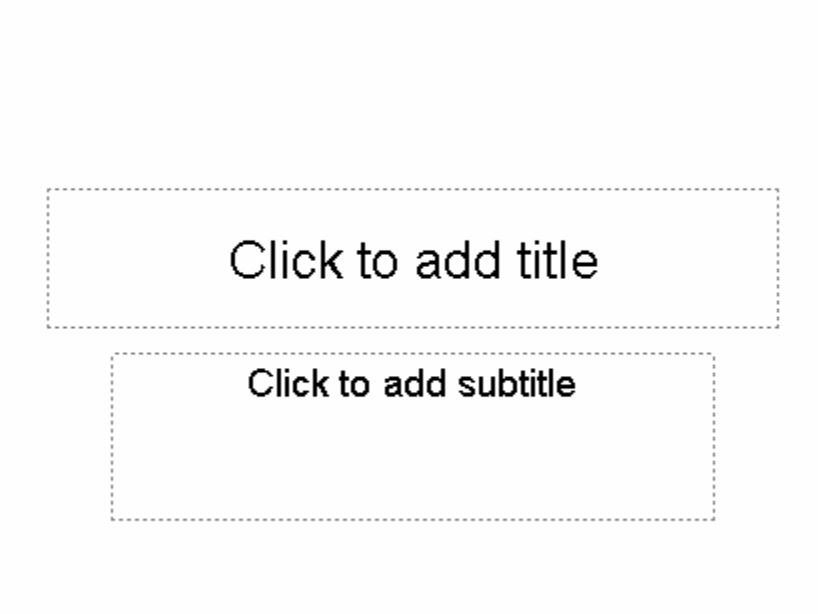

Langkah – langkah yang dapat dilakukan dalam membuat slide :

1. Membuat text

Membuat Judul Presentasi:

• Klik pada tulisan "Click to add title" lalu ketikkan judul presentasi

Membuat textbox pada click to add text

• Klik icon

- Klik pada bagian dari slide yang ingin ditambahkan tulisan
- 2.Menggunakan Bullet and Numbering
- Klik area textbox yang ingin menggunakan Bullet and Numbering lalu klik Format kemudian

-----------------------------------------------------------------------------------------------------------------------------------------------------------------------------------------------

Bullets and Numbering dan pilih yang akan digunakan

- Bila telah selesai maka klik di luar area textbox
- 3.Membuat WordArt
- Klik Insert,kemudian Picture, kemudian WordArt atau cari icon Insert WordArt pada
- 4.Drawing Toolbar
- Pilih salah satu model kemudian klik OK
- Muncul kotak dialog seperti di bawah ini, lalu ketikkan tulisan yang diinginkan lalu klik OK

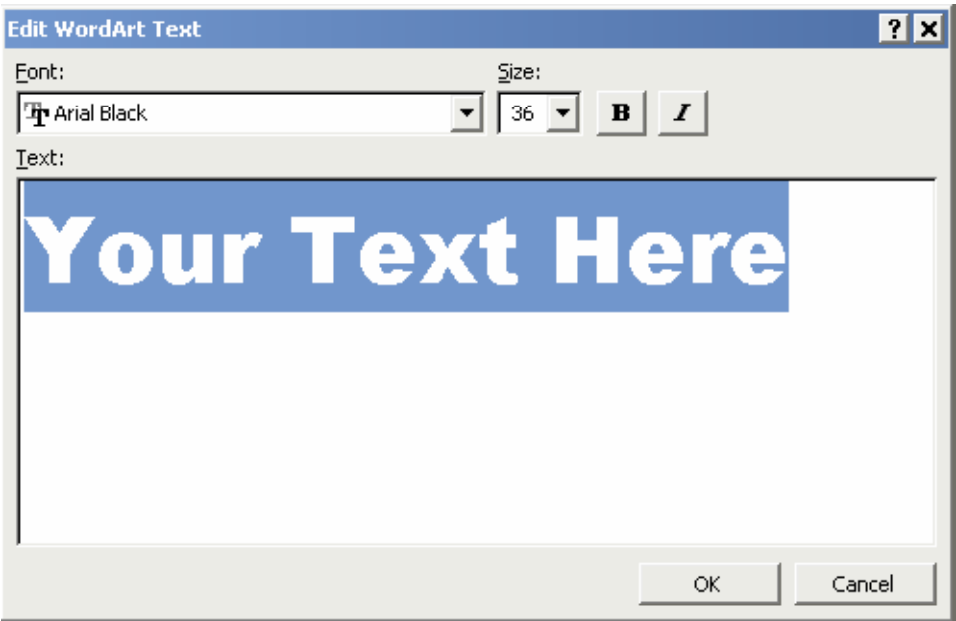

### 5. Menampilkan gambar

Klik Insert kemudian Picture lalu pilih Clip Art bila gambar yang ingin digunakan adalah gambar yang disediakan oleh Microsoft Office atau pilih From File bila ingin menggunakan gambar koleksi pribadi (untuk memilih akan muncul kotak dialog open kemudian cari lokasi filenya sampai ditemukan filenya). Atur sesuai keinginan lalu klik di bagian lain slide yang tidak ada gambar tersebut.

-----------------------------------------------------------------------------------------------------------------------------------------------------------------------------------------------

## 6.Memberikan Background

Klik kanan pada bagian slide yang kosong

Pilih Background

Muncul kotak dialog berikut

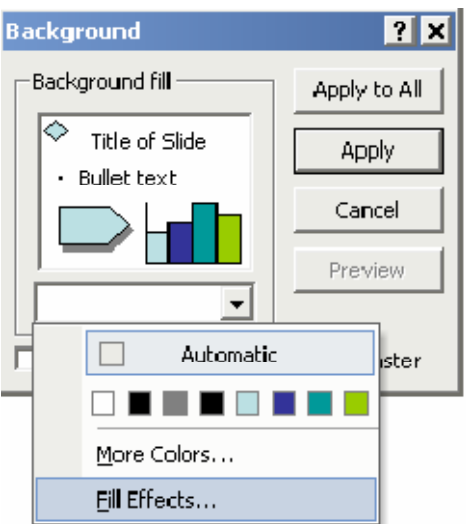

Pilih More Colors dengan menklik drop down untuk mengatur warna yang Diinginkan

Pilih Fill Effect dengan menklik drop down untuk mengatur efek yang diinginkan dengan memilih pola gradient/texture/pattern yang diinginkan

Pilih Apply untuk memberi background pada 1 lembar slide yang sedang dipilih itu saja atau Apply to All untuk memberi background pada seluruh slide

7. Menambah Slide Presentasi

Klik icon pada formatting toolbar

Pilih salah satu tipe slide yang diinginkan

8.Menghapus Slide Presentasi

Pilih Slide yang akan dihapus dengan cara mengklik slide tersebut padaOutline Slide

Tekan Delete pada Keyboard

9.Memberi Animasi

Klik kanan text atau objeknya

Klik Custom Animation

----------------------------------------------------------------------------------------------------------------------------------------------------------------------------------------------- Pilih effects untuk memberikan animasi pada text atau objek yang diinginkan dengan memilih

## pada icon add effect

Setelah memilih efek yang diinginkan maka akan Nampak seperti berikut

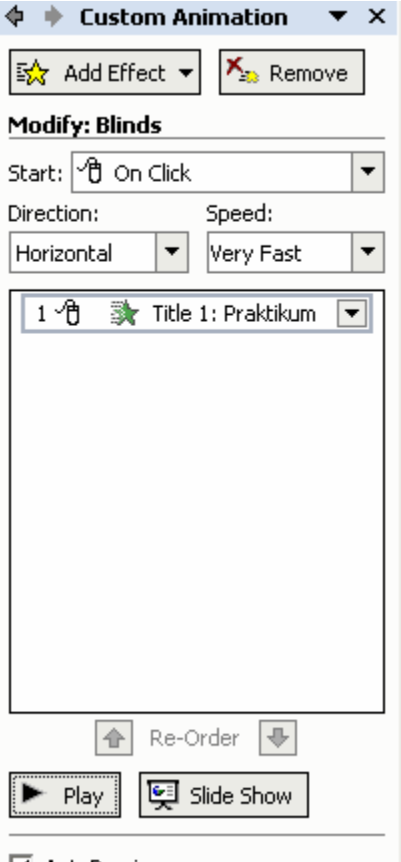

■ AutoPreview

Atur Start berdasarkan pada saat apa animasi ini dilakukan

Atur Direction berdasarkan arah yang diinginkan

Atur Speed berdasarkan seberapa cepat animasi tersebut dilakukan

Sesuaikan urutan tampilan animasi sesuai keinginan dengan mengatur order

Tekan play untuk melihat tampilan preview hasil pengaturan yang dilakukan

10.Menambahkan Slide Transition

Klik bagian slide di luar textbox lalu klik kanan pilih Slide Transition atau klik Slide Show pada

Menu Bar lalu pilih Slide Transition

Lalu pilih jenis yang diinginkan pada tiap slide

Sesuaikan komponen lainnya seperti pada pemberian animasi

-----------------------------------------------------------------------------------------------------------------------------------------------------------------------------------------------

## 11.Membuat tabel

Klik Insert pada Menu Bar lalu pilih table

Isikan jumlah baris dan kolom tabel yang akan dibuat pada kotak dialog yang Muncul

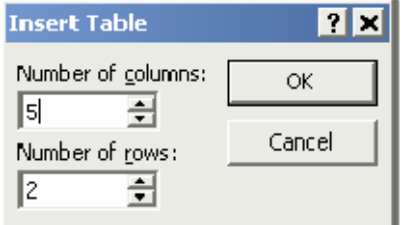

Untuk melakukan pengesetan lebih lanjut terhadap tabel yang ada dapat dilakukan dengan men-"double click" tabel tersebut atau mengklik kanan pada bagian garis tabel tersebut dan memilik "Borders and Fill"

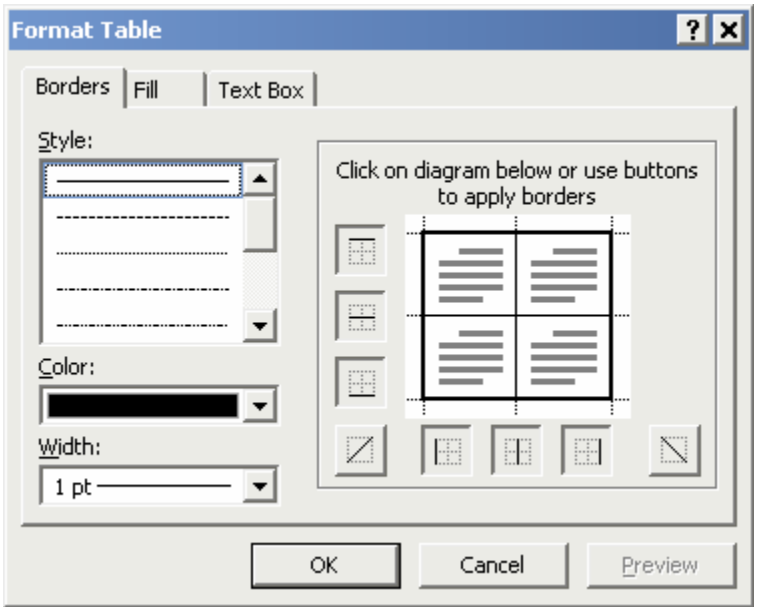

### 12.Membuat diagram

Klik Insert pada Menu Bar lalu pilih chart

Secara otomatis akan nampak tampilan sebagai berikut :

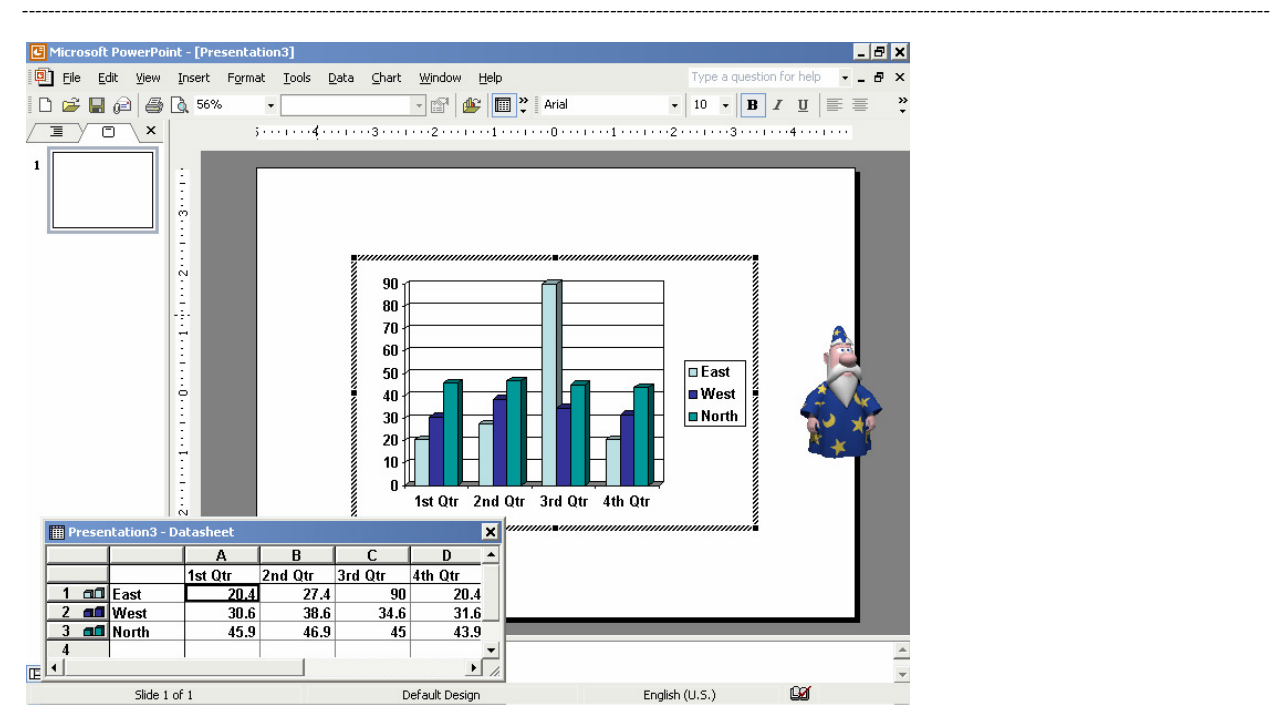

Perubahan terhadap nama, jumlah, maupun data-data lain hanya dengan mengganti isi dari tabel pada Datasheet tersebut dan secara otomatis diagramnya akan ikut berubah mengikuti data pada tabel Datasheet

 Bila sudah selesai klik di luar area Datasheet maka akan diperoleh grafik yang diinginkan (untuk mengeditnya kembali dapat dilakukan dengan me-"double click" diagram tersebut)

 Untuk melakukan pengaturan lainnya dapat dilakukan dengan meng-klik kanan bagian-bagian diagram sehingga tampilannya akan dapat disesuaikan sesuai keinginan

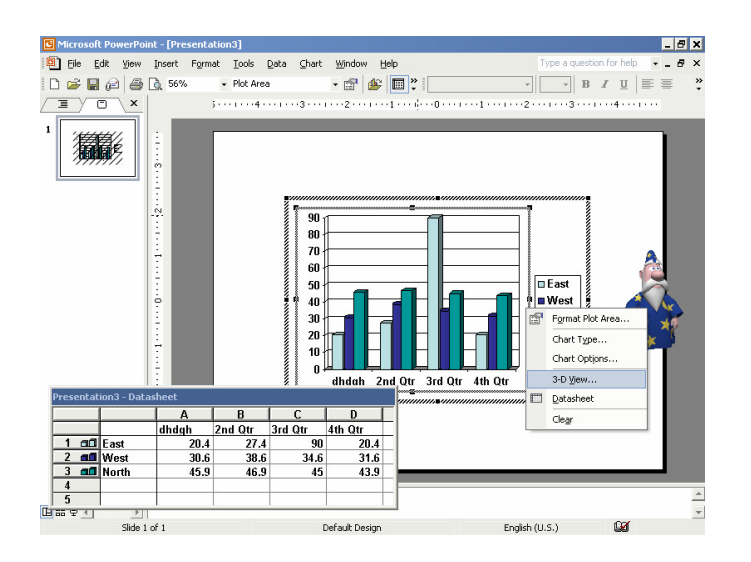

-----------------------------------------------------------------------------------------------------------------------------------------------------------------------------------------------

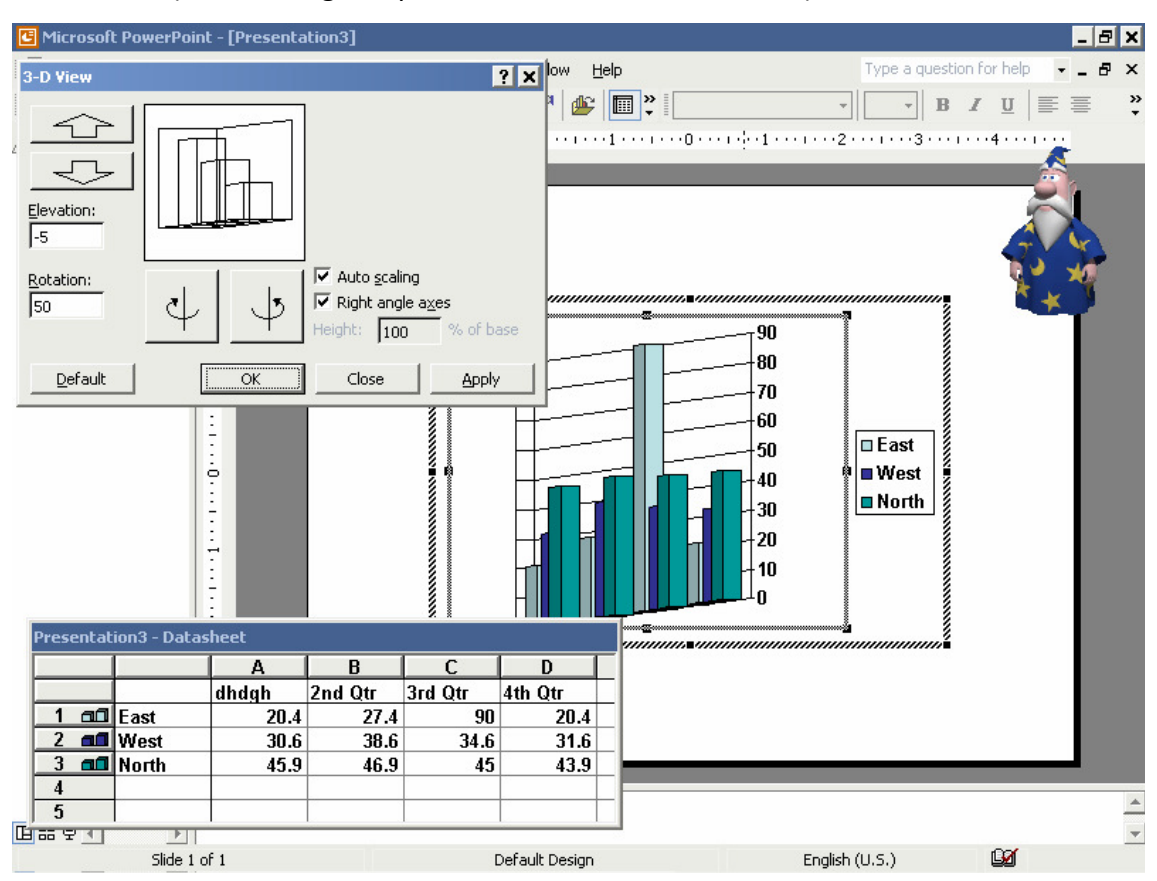

### 13. 3D View (untuk mengatur posisi chart secara keseluruhan)

Chart Type (untuk mengatur jenis diagram yang diinginkan)

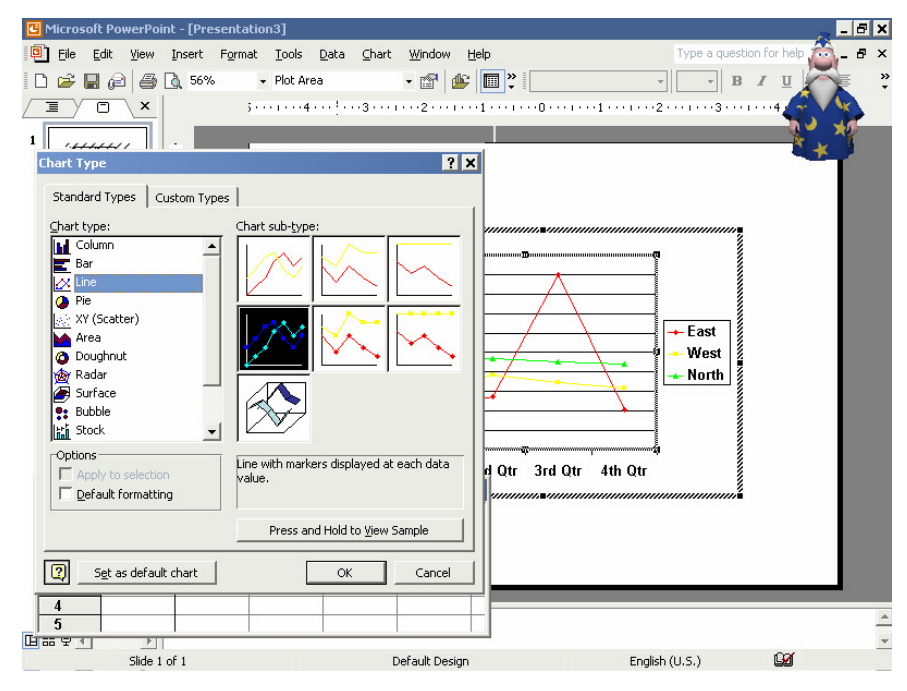

14. Chart Option (untuk pemberian nama sumbu, legenda, label)

-----------------------------------------------------------------------------------------------------------------------------------------------------------------------------------------------

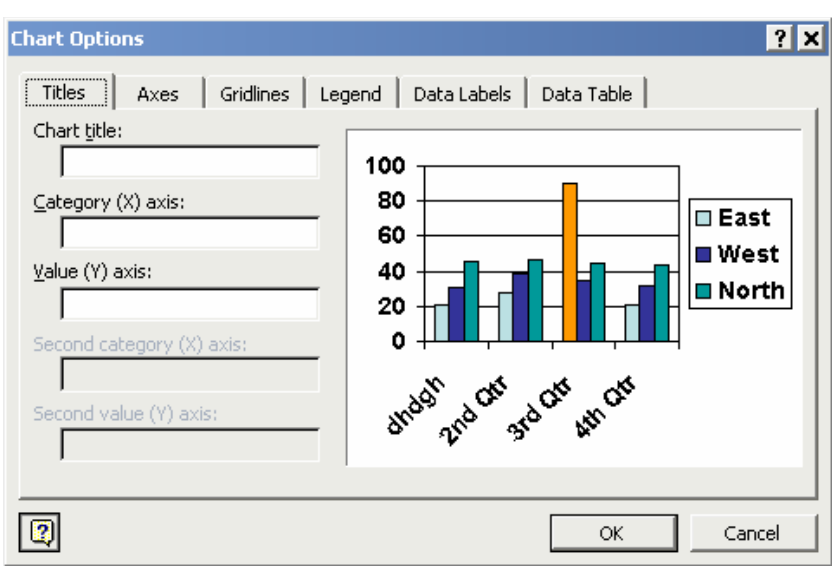

15. Menambahkan file video

Klik Insert pada Menu Bar lalu klik Movies and Sounds lalu pilih yang diinginkan

 Setelah memilih file maka akan keluar kotak dialog apakah ingin movie langsung dijalankan atau harus di klik terlebih dahulu maka pilihlah sesuai kebutuhan

16. Membuat Hyperlink

Klik kanan bagian yang ingin di Hyperlink lalu pilih Hyperlink

Isikan alamat tujuan yang ingin dituju

- Chart Option (untuk pemberian nama sumbu, legenda, label)
- Format Data Series (untuk mengatur tampilan misalnya warna grafik)
- 17. Menambahkan file video

Klik Insert pada Menu Bar lalu klik Movies and Sounds lalu pilih yang Diinginkan

Setelah memilih file maka akan keluar kotak dialog apakah ingin movie langsung dijalankan

atau harus di klik terlebih dahulu maka pilihlah sesuai kebutuhan

18. Membuat Hyperlink

Klik kanan bagian yang ingin di Hyperlink lalu pilih Hyperlink

Isikan alamat tujuan yang ingin dituju

19. Menampilkan Slide (Slide Show)

Klik icon Slide Show

Hasil slide-slide yang telah dibuat akan ditampilkan sesuai dengan apa yang telah diatur

Untuk keluar dari Slide Show tekan End Show

# DAFTAR PUSTAKA

--------------- Tutorial Microsoft PowerPoint , Sistem Informasi UKDW 2005

Mohammad abdul aziz , Program Pengolah Presentasi MS Power Point 2003, MA MAZ'ROAZUL

-----------------------------------------------------------------------------------------------------------------------------------------------------------------------------------------------

HUDA, KARANGANYAR